# **8.3. APLICAR FORMATO CONDICIONAL**

En Excel se puede hacer que los datos de una hoja sean más fáciles de interpretar aplicando formato condicional a las celdas según los valores que contengan. Si un valor cumple una condición particular, Excel le aplica un formato, y si no la cumple, la deja tal cual.

Para configurar el formato condicional hay que especificar la condición, también llamada regla. Éstos son los tipos de regla que tiene Excel:

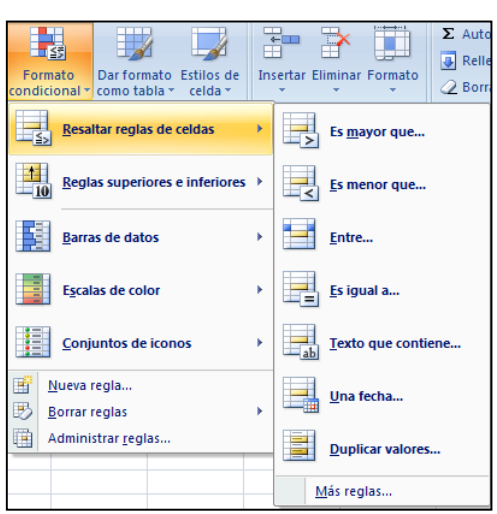

Resaltar reglas de celda:

Reglas superiores e inferiores:

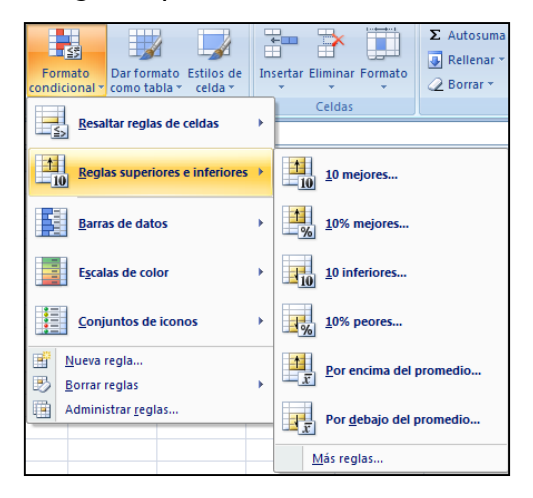

### · Barras de datos

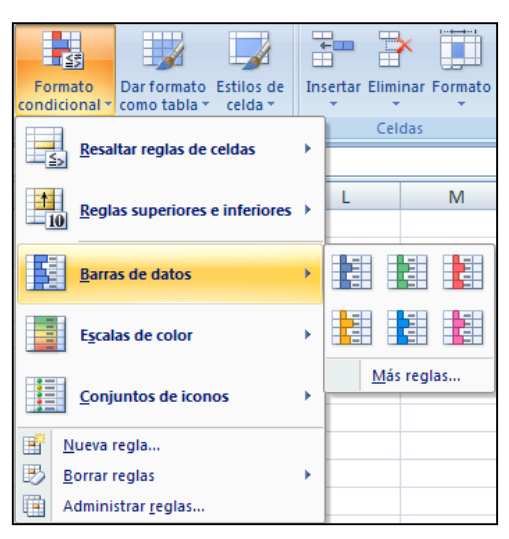

# · Escalas de color

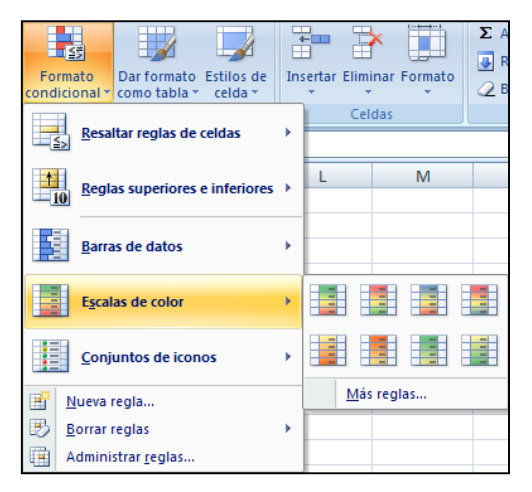

#### • Conjunto de iconos

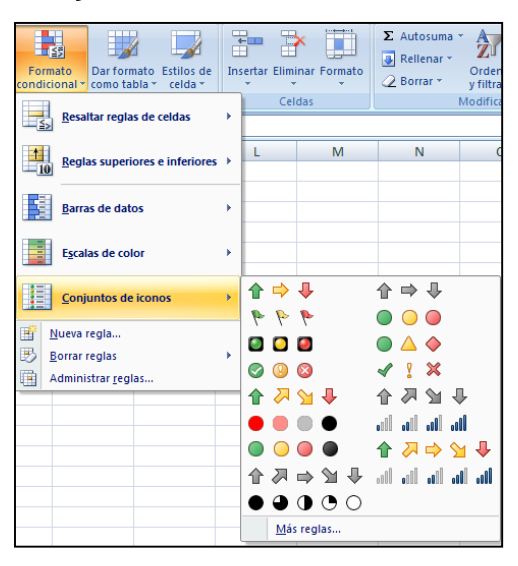

También es posible definir una regla de cero en el cuadro de diálogo Nueva regla de formato (véase la figura 8.1).

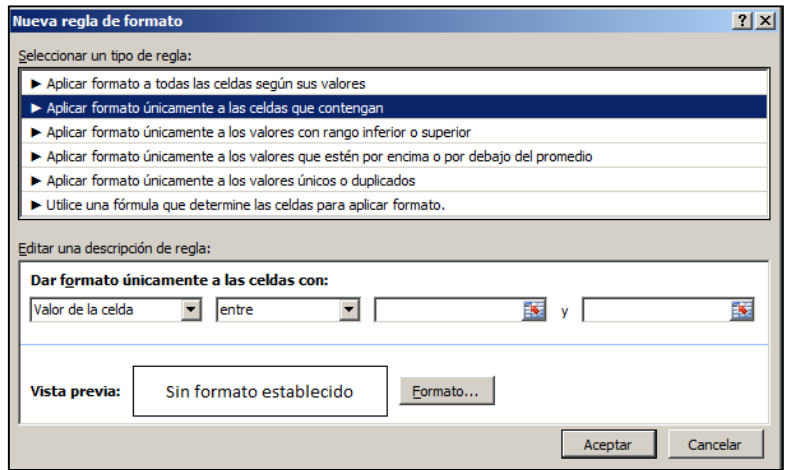

Figura 8.1. el cuadro de diálogo Nueva regla de formato

Las opciones disponibles en la sección Editar una descripción de regla varían en función de lo que se elija en la lista Seleccionar un tipo de regla. En Excel, puede definir múltiples condiciones para el mismo rango de celdas o tabla.

Nota: familiarícese con todos los tipos de reglas y sus variantes a fin de que en el examen sepa aplicar rápidamente cualquier condición que se le pida.

Todas las reglas que se crean aparecen enumeradas en el Administrador de reglas de formato condicional (véase la figura 8.2), donde podrá hacer lo siguiente:

| Administrador de reglas de formato condicionales |                         |                    | 2x                       |
|--------------------------------------------------|-------------------------|--------------------|--------------------------|
| Mostrar reglas de formato para:<br>Esta hoja     |                         |                    |                          |
| Editar regla<br>Nueva regla                      | $\times$ Eliminar regla | $\rightarrow$<br>合 |                          |
| Regla (aplicada en el orden mostrado)            | Formato                 | Se aplica a        | Detener si es verdad   - |
|                                                  |                         |                    |                          |
|                                                  |                         | Aceptar            | Aplicar<br>Cerrar        |

Figura 8.2. El Administrador de reglas de formato condicionales

- Crear y eliminar reglas.
- Modificar una regla seleccionada.
- Ajustar el orden en que Excel procesa la regla seleccionada.
- Especificar si Excel debe parar de procesar las reglas en el momento en que se una celda cumple las condiciones seleccionadas.

Para aplicar relleno a las celdas y color de fuente en función del valor que contengan haga esto:

- 1. En la ficha Inicio, dentro del grupo Estilos, haga clic sobre el botón Formato Condicional.
- 2. En la lista de formatos condicionales, sitúe el puntero sobre Resaltar reglas de celda o Reglas superiores e inferiores y luego haga clic en la condición que desee.
- 3. En el cuadro de diálogo, complete la condición, si es necesario, del tipo seleccionado. Después, haga clic en las opciones de relleno, color de fuente o bien de contorno.

Nota: También puede hacer clic sobre Formato personalizado y luego en estilo, subrayado, color y efectos en la ficha Fuente del cuadro de diálogo Formato de celdas.

4. Haga clic en Aceptar.

Para mostrar barras de datos, una escala de color o iconos basados en los valores de las celdas, en la lista de formatos condicionales, sitúe el puntero encima de Barras de datos, Escalas de color o Conjuntos de iconos y haga clic sobre la opción que desee.

Para crear una regla de cero:

- 1. En la lista de formatos condicionales, haga clic en Nueva regla.
- 2. En el cuadro de diálogo Nueva regla de formato, en la lista Seleccionar un tipo de regla, haga clic en el tipo de regla que desee.
- 3. En la sección Editar una descripción de regla, especifique la condición.
- 4. Si la regla de formato seleccionada incluye opciones de formato, haga clic en el botón Formato. Luego, en la ficha Fuente del cuadro de diálogo Formato de celdas, especifique el formato que desee que se aplique en el caso de que se cumpla la condición y haga clic en Aceptar.
- 5. En el cuadro de diálogo Nueva regla de formato, haga clic en Aceptar.

Pura modificar el formato condicional aplicado a las celdas seleccionadas:

- 1. En la lista de formatos condicionales, haga clic en Administrar reglas.
- 2. En el cuadro de diálogo Administrador de reglas de formato condicionales, haga clic en la regla que desee modificar y haga clic en el botón Editar regla.
- 3. En el cuadro de diálogo Editar regla de formato, haga los cambios que necesite y haga clic en Aceptar.

Para detener la segunda comprobación de celdas después de la comprobación de la primera, abra el cuadro de diálogo Administrador de reglas de formato condicionales, haga clic en la regla, marque la casilla Detener si es verdad y haga clic en Aceptar.

Para eliminar el formato condicional aplicado a las celdas seleccionadas:

- En la lista de formatos condicionales, sitúe el puntero sobre Borrar reglas y haga clic en Borrar reglas de las celdas seleccionadas o Borrar reglas de toda la hoja.
- Abra el cuadro de diálogo Administrador de reglas de formato condicionales, haga clic en la regla, haga clic en Eliminar regla y haga clic en Aceptar.

## **EJERCICIOS**

1.- En la hoja Pedidos del libro FormatoCondicional, aplique formato al nombre Seattle de la columna Ciudad para que el texto sea de color rojo.

2.- En la hoja Detalles del libro FormatoCondicional, muestre el conjunto de iconos 3 flechas (de color) para todos los valores de la columna Precio ampliado. A continuación, muestra las barras de datos azules para los mismos valores. Por último, en la misma columna, rellene todas las celdas con valores superiores a 100€ de un color amarillo.

3.- En la hoja Detalles del libro FormatoCondicional, configure Excel para que procese primero la regla que rellena las celdas de amarillo y que no procese ninguna más para las que cumplan esa condición.

#### **Repaso de objetivos**

Antes de terminar este capítulo, asegúrese de que comprende y domina las siguientes destrezas:

- Filtrar datos
- Ordenar datos
- Aplicar formato condicional